# Pro-Stitcher®

# Setting Up an Edge to Edge Inside a Border

Follow these steps to set up an edge to edge design inside a border.

## Select design.

- Select File tab.
- Press Design.
- Press Open.
- Select 1-PS Designs/Continuous Line/

Flowers on Parade.

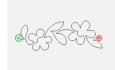

#### Create Quilt Area.

Select Area tab.

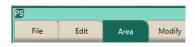

- Move machine to the top left corner of the inside of the border.
- Press 2 Corner.

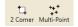

In the sidebar, enter the measurments of

the inside section of the quilt.

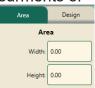

#### Repeat Design.

- Select Repeat tab.
- In the sidebar, select Fill,

then use the + and - buttons to overfill the area. Also, use the gap - button under Vertical to bring the rows closer together. The design should overfill the area by at least a few inches on each side.

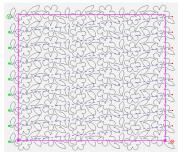

# • Baseline.

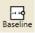

- Save your design. Select File tab.
- Press Save.
- From the menu select Workspace.
- In the new window, enter a name, then press Save.

## **Create Area for Throat Space.**

- Select Area tab.
- Select Clear.

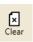

- Move machine to the top left corner of the inside of the border.
- Press Multi-Point.

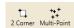

 Move the machine a few inches to the right, and press Multi-Point again. Continue across the top, move down the right side, back across the bottom, then back up the left side. Be precise with placing these points.

# Crop Design.

- · Select Area tab.
- Press Crop.
- In sidebar, select Outside and Edges.

Ţ,

Crop

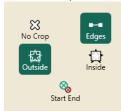

Do not baseline.

#### Move your stop point.

 Looking carefully at your design, decide how many complete rows can be quilted within your throat space. In this example, three rows can be quilted.

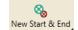

- Select New Start & End.
- In the sidebar, there are two columns: Start & End. In the very bottom of the End column, under the word jumps, press the up arrow once to move your end point.

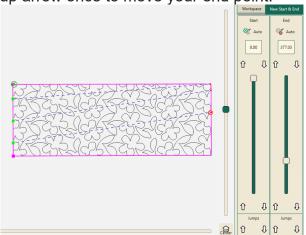

## Stitch Design.

Select Pro-Stitcher tab.

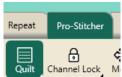

- Press Quilt.
- In the sidebar, select options.

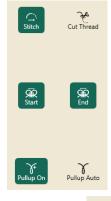

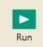

- Press Run.
- Verify Settings window will load.
- Make sure your needle is up.

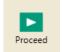

- Press Proceed.
- The machine will take one stitch and pause.
- Pull up your bobbin thread.
- Holding onto the bobbin and top thread,

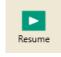

press Resume.

Stitch out all COMPLETE rows.

#### Advance the Quilt.

- Select Area tab.
- · Select Clear.
- Because the design was not baselined after cropping, the design will revert to the original size.
- Advance the quilt using the Drag & Drop method (please see the tutorial title Edge to Edge with Drag & Drop) or your other perferred method.

From this point, repeat steps Create Area for Throat Space, Crop Design, Stitch Design and Advance the Quilt to finish the quilting.